### ■ 무인 결제 시스템

학부모가 직접 무인 결제기에서 수강료를 결제함으로써 고객에게 편리함을 제공하고, 직원의 반복적 업무를 줄여 신규고객 상담 및 다른 업무를 정확하게 처리할 수 있도록 업무 능률을 향샹시킬 수 있는 시스템이다.

1. 수강료 결제 방법

Í

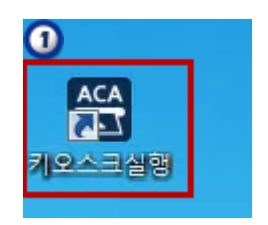

① 무인결제기 바탕화면에서 KioskACA 아이콘을 더블 터치한다.

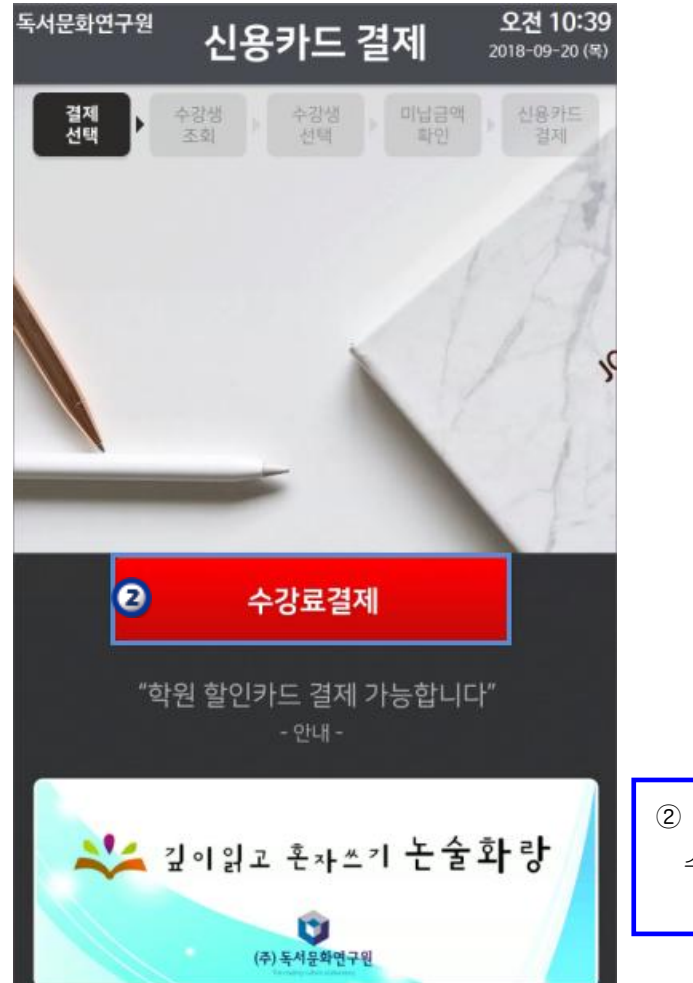

② 결제 프로그램이 실행 된 후 첫 화면인 수강료 결제부분에 터치한다.

# ● 무인 결제 시스템

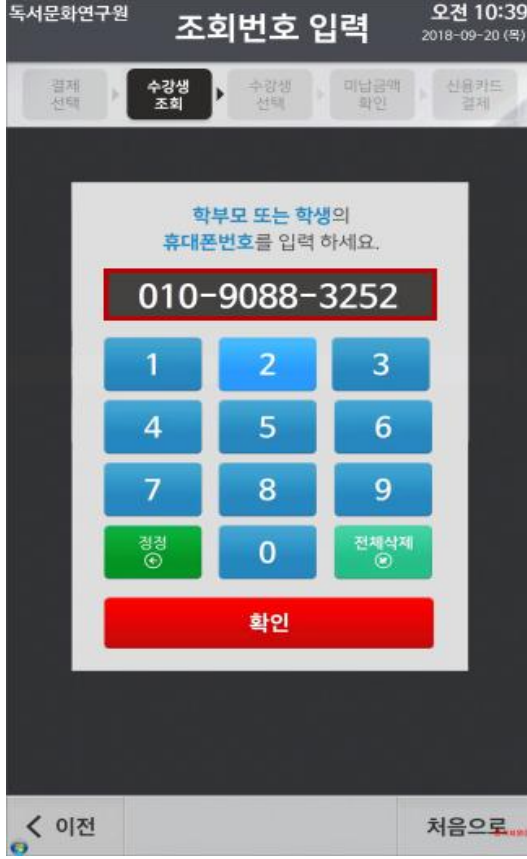

③ 결제 대상 학생의 학부모 또는 학생의 전화번호를 입력한 후 확인 버튼을 클릭한다.

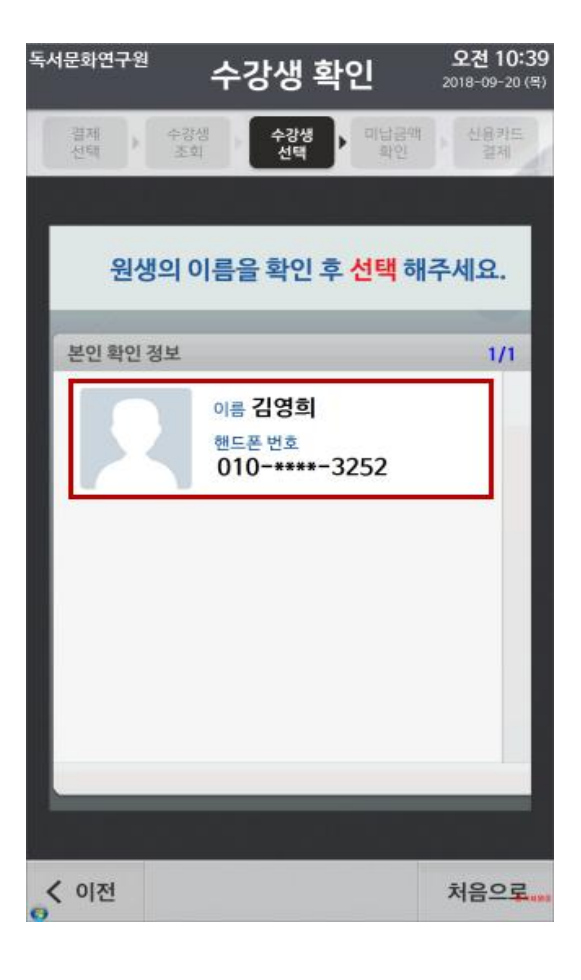

④ 수강생 확인 후 해당 학생의 정보를 터치한다.

### ■ 무인 결제 시스템

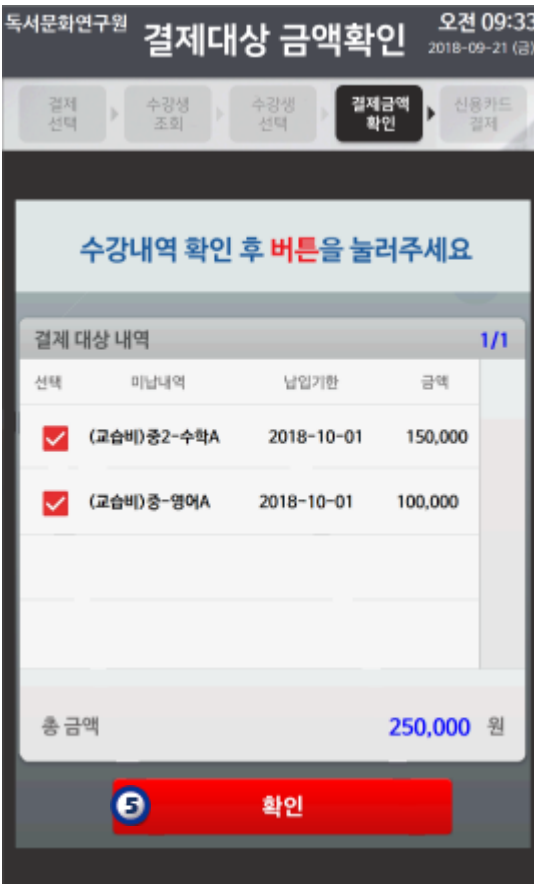

⑤ 납입대상 금액 확인 후 확인 버튼에 터치한다.

\*결제대상 내역은 프로그램에 반영되어있는 미납내역 이 보여진다.

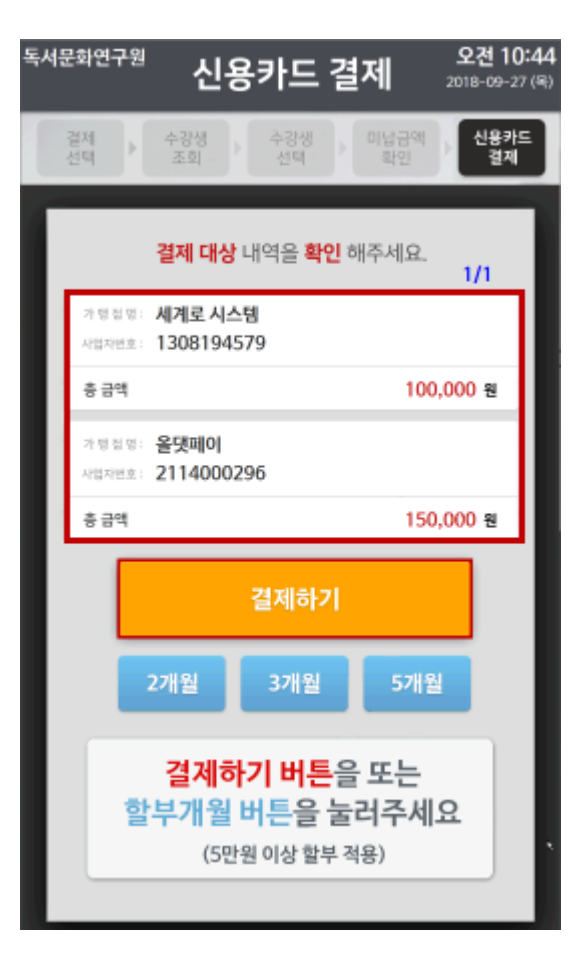

⑥ 결제 대상 내역 확인 후 결제하기 버튼을 터치하여 결제를 진행한다. \*다중 사업자인 경우 결제 대상내역은 사업자별로 구분하여 확인 할 수 있다.

## ■ 무인 결제 시스템

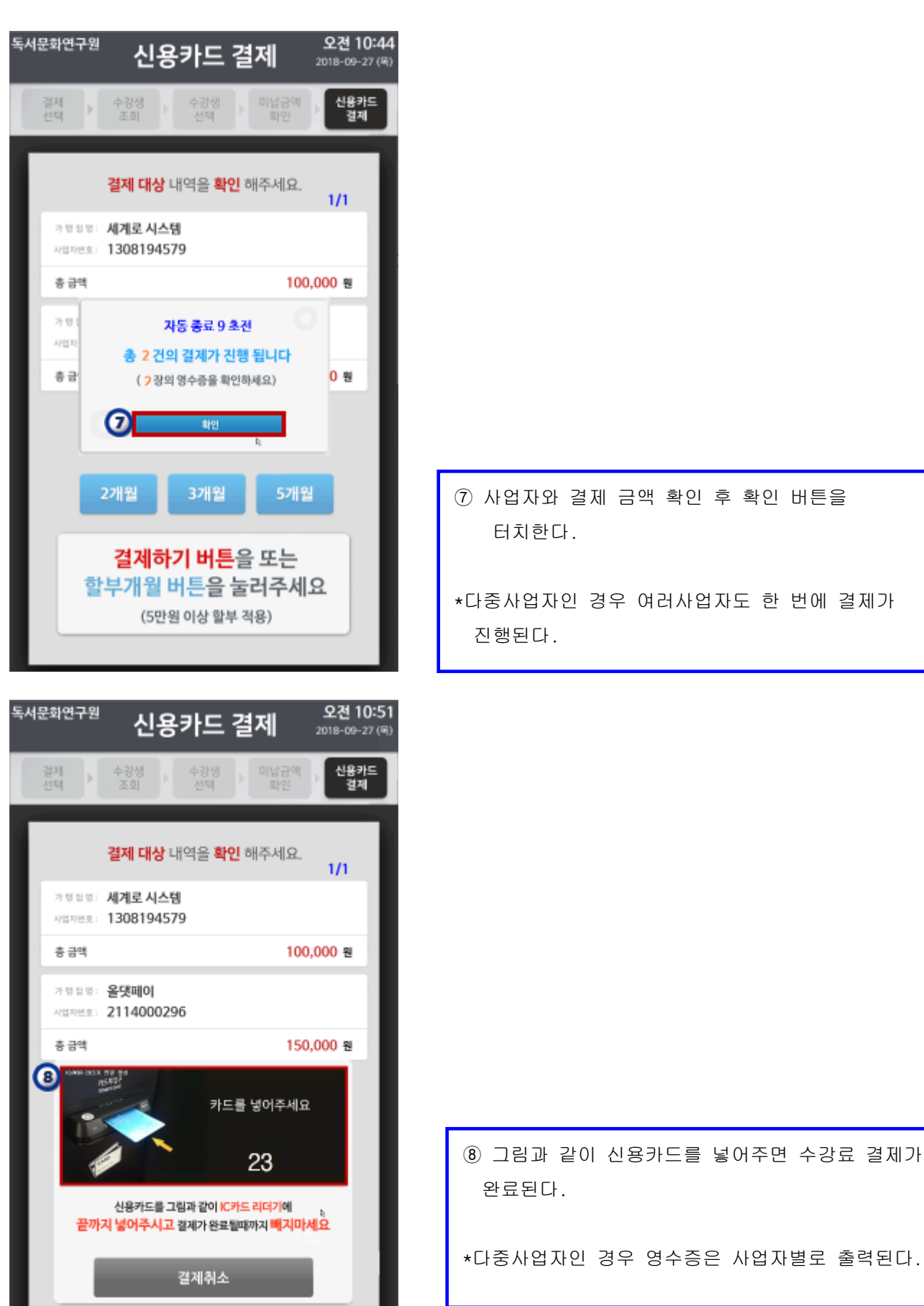

■ 무인 결제 시스템

٦

#### \* 다중 사업자인 경우 반형태별 사업자 세팅 방법

다중 사업자를 사용하는 학원은 반드시 경영저보 -> 권한부여 -> 보안관리/사업자배정 화면에서 반형태별로 사업자를 배정해야만 키오스크에서 결제가 가능하다.

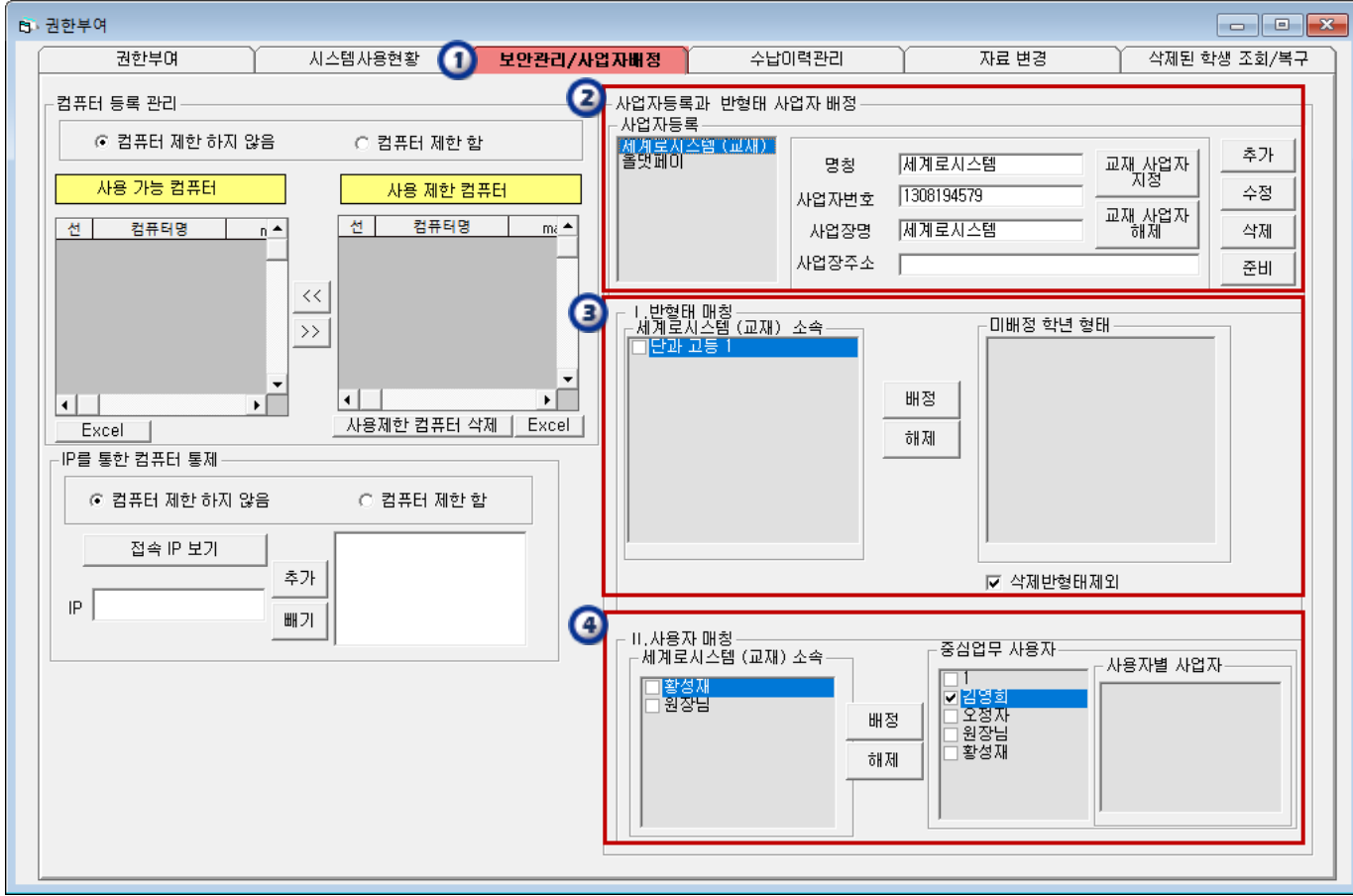

 $(1)$  보안관리/사업자 배정 탭을 선택한다. ② 사업자 명칭/사업자번호/사업장명/사업장 주소를 입력하여 구분할 사업자를 등록한다. 3 등록한 사업자를 선택하고 미배정 학년 형태에서 "ㅁ반형태를 체크하고 배정"한다. 4 반형태 매칭에 이어 사용자에 중심업무" **ㅁ사용자에 체크하고 배정**" 한다.

주의사항 : 사업자가 변경된 경우는 반드시 키오스크/신용카드 단말기/경영정보 사업자배정 화면까지 모두 변경해야 한다. 만약, 변경하지 않는다면 이전 사업자로 승인되어 매출에 오류가 발생될 수 있다.